Add the Buffer Wizard to a Toolbar:

- 1. Click Tools  $\rightarrow$  Customize
- 2. In the Customize dialog box, select the Commands tab
- 3. In the Categories window, scroll until you see the Tools option
- 4. Click Tools to display different commands & icons in the Commands window
- 5. Click the Buffer Wizard icon to highlight it
- 6. Drag and drop the Buffer Wizard icon to a toolbar

Using the Buffer Wizard:

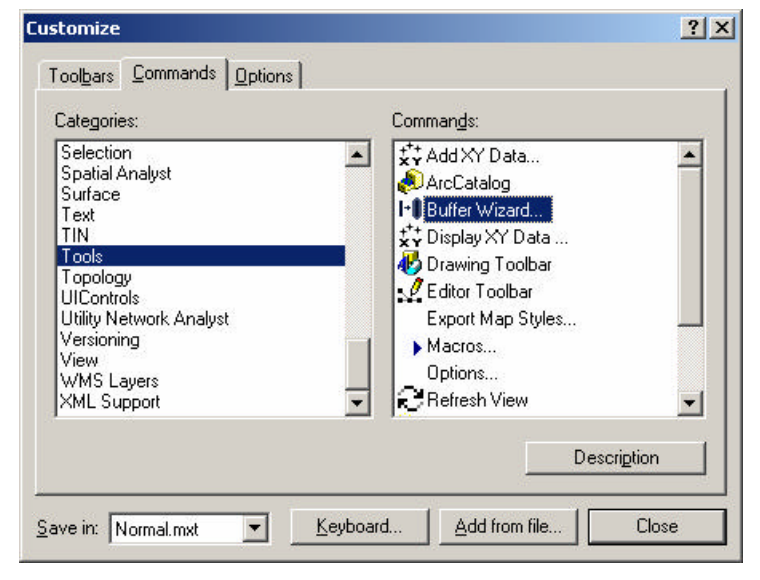

- 1. Select the feature(s) that need to be buffered:
	- a. Use the Select Features arrow and click on a feature to highlight it
		- i. Additional features can be added to or subtracted from the selected set by holding the shift key and clicking on other features
	- b. Use the Select by Attributes option to enter a query that will select features that match the selection criteria

## Using the Buffer Wizard:

- 1. Click the Buffer Wizard icon
- 2. In Panel #1:
	- a. Select the layer and feature(s) that need to be buffered from the drop-down list **R**

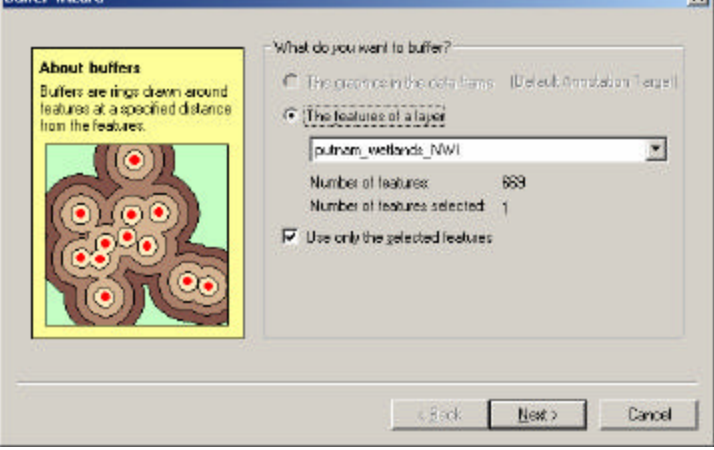

b. Click Next

- 3. In Panel #2, select the type of buffer you want to generate
	- a. Enter a value for At a Specified Distance if you want to create a single buffer *OR*
	- b. Generate multiple buffer rings by selecting this option, indicating the number of rings, and specifying the distance between rings. For example, you can create 3 buffer rings with each ring 500 feet apart.
	- c. Select the Buffer Distance units from the drop-down menu

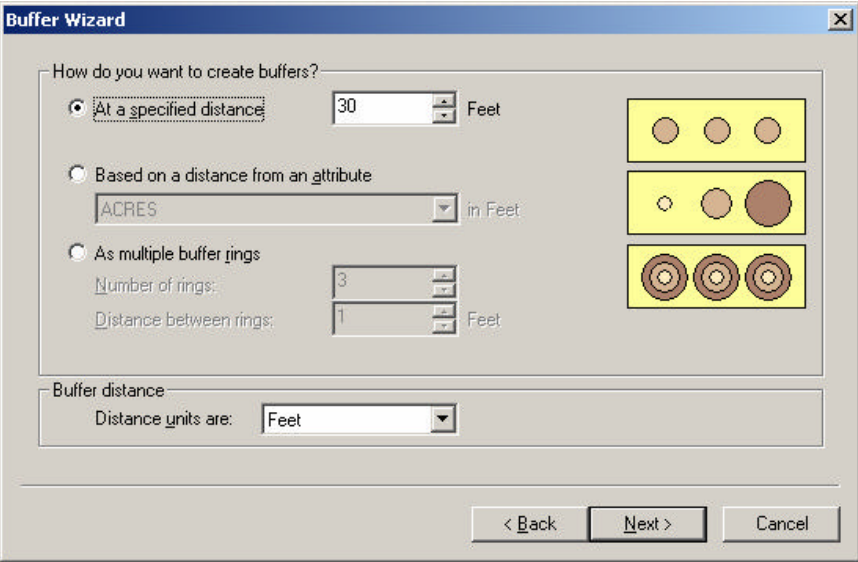

- d. Click Next
- 4. In Panel #3, finalize buffer criteria
	- a. Select Yes to dissolve barriers between buffers
	- b. Indicate where buffers should be created
	- c. Save the buffer to a folder and give the buffer a new name

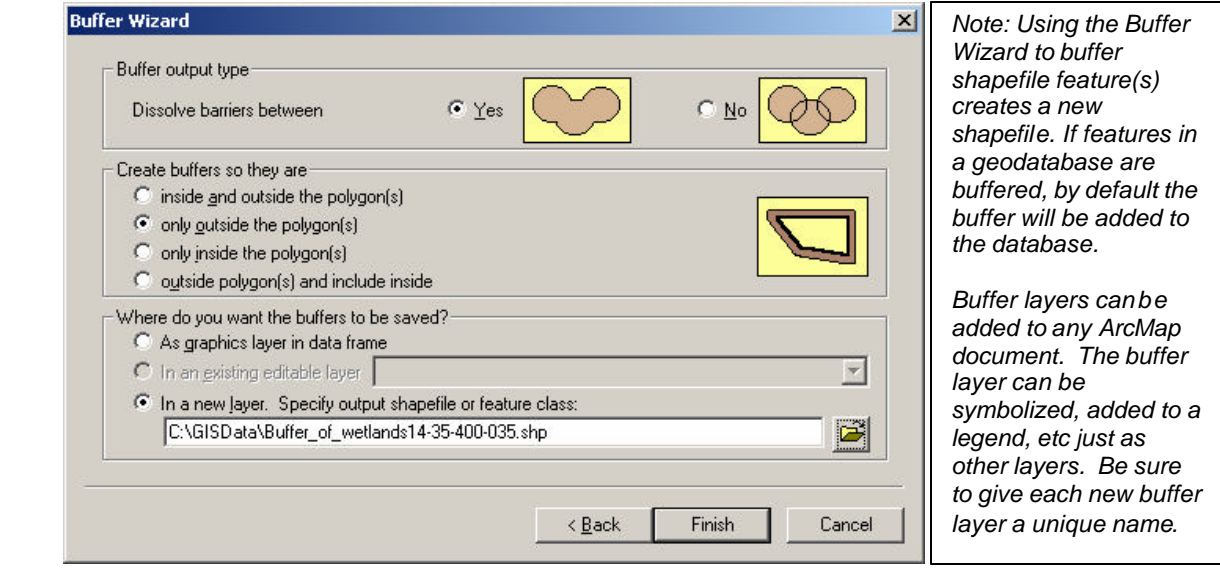

d. Click Finish to create the buffer